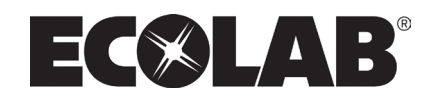

**Software Manual Control Panel for Hybrid Units**

**Models: MU421 MU422 BW 4 BW7**

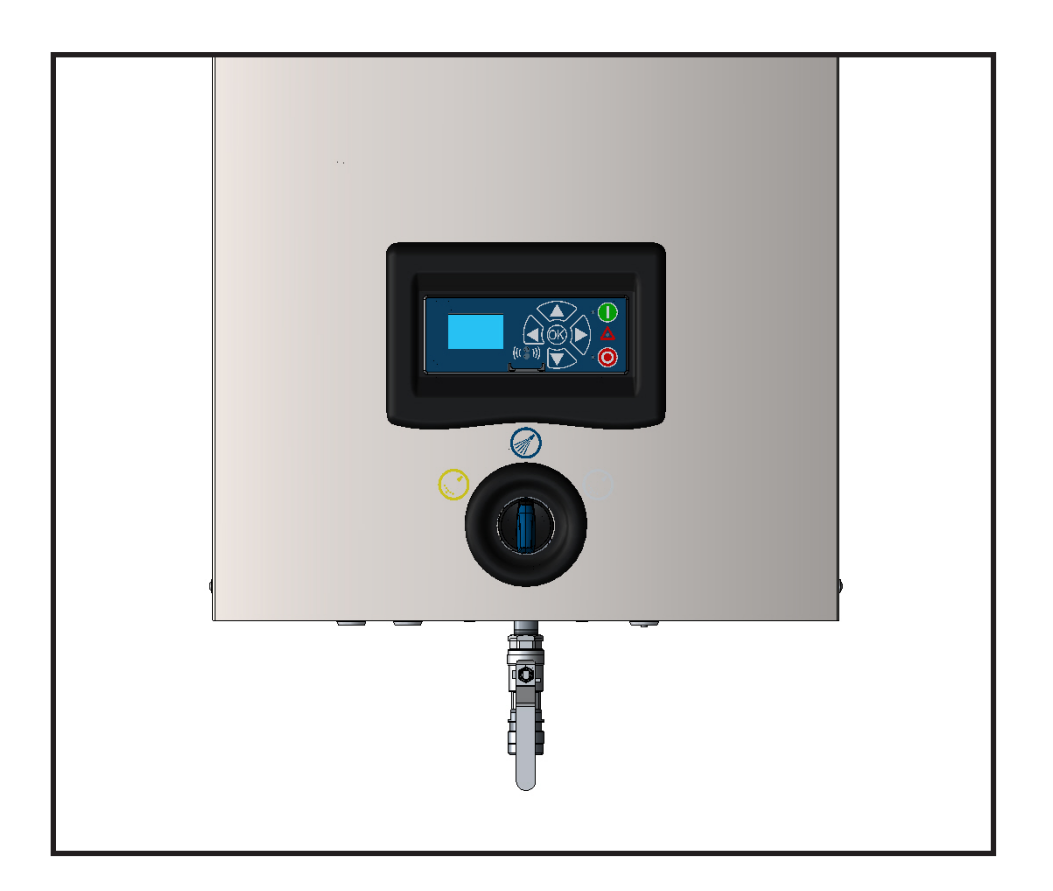

**EN Software Manual …………………………………….. 1-24**

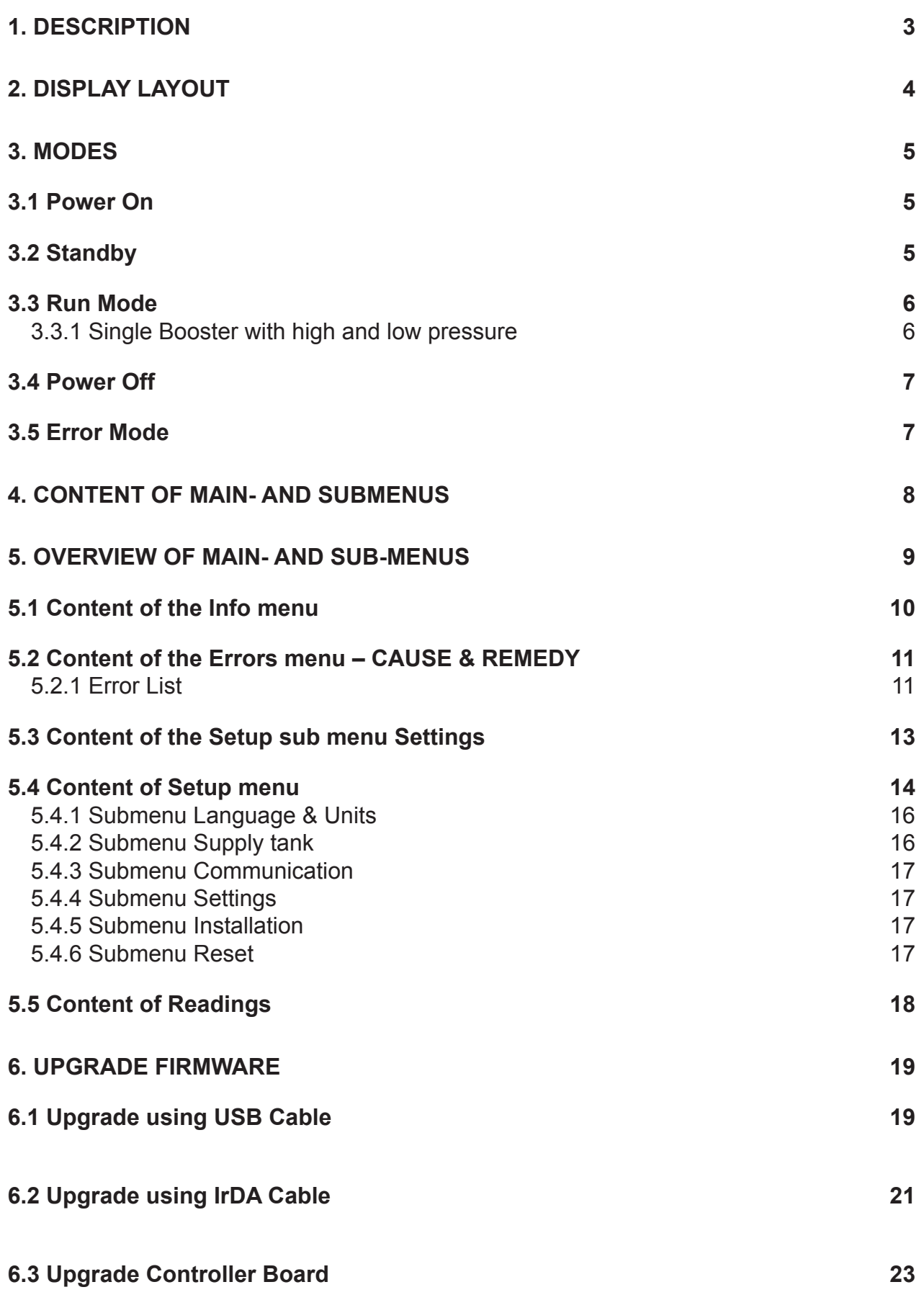

 $\mathbb{R}^2$ 

## **1. Description**

This software manual describes the operation of the control panel of the advanced Single Booster unit (SB and SBHL).

The advanced SB unit is operated via the control panel (see below illustration).

- 1. OFF Button (1) switches OFF the unit.
- 2. ON/STANDBY Button (2) switches ON the unit.
- 3. ERROR Error light indicator (3).
- 4. NAVIGATION BUTTONS The four "arrow" navigation buttons (4) are used for navigation in the display menu. Pressing the "OK" button activates the menu and confirms any activity displayed.

5 43 2 1 io de la composición de la composición de la composición de la composición de la composición de la composició<br>Composición de la composición de la composición de la composición de la composición de la composición de la co

5. DISPLAY

# **2. Display layout**

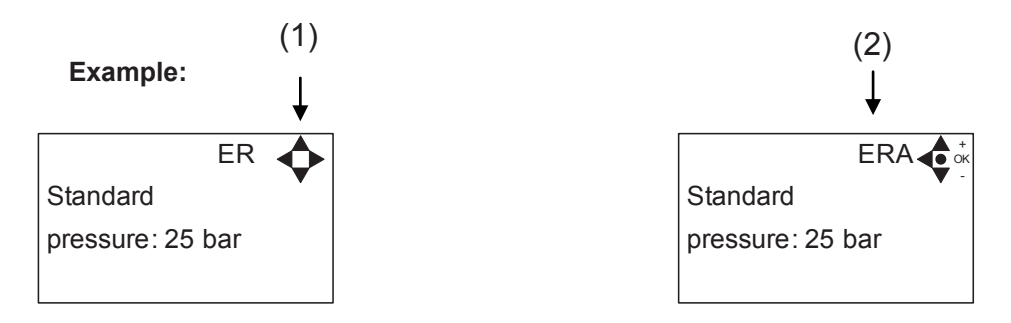

(1)

When switched on the display will show an arrow symbol in the top right corner equivalent to the active navigation buttons on the control board.

The arrows illustrate that it is possible to scroll up and down between the menus. Scrolling to the right makes it possible to enter a value. Set the value scrolling up (+) or down (-) to set the value higher or lower accordingly. Confirm by pressing ok.

(2)

A letter combination for easy reference in connection with service work will appear in the top right corner of the display.

# **3. Modes**

## *3.1 Power On*

The very first time the unit is switched on, we recommend setting date and time in the Setup menu, settings, display EP. If date and time is not set, date and time will count from the pre-set default date and time.

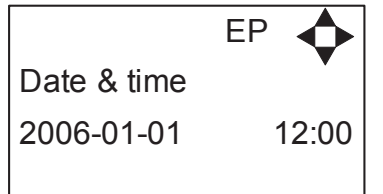

Set date and time using navigation buttons.

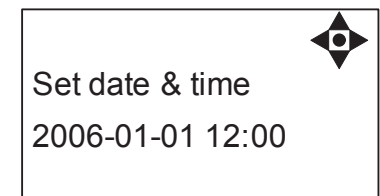

Confirm by pressing OK button.

## *3.2 Standby*

The start up display will look as the one below.

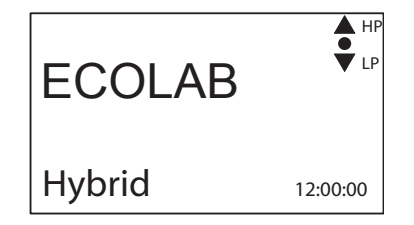

Display for SB model with High- and Low pressure - Select either HP or LP using arrows up & down.

## *3.3 Run Mode*

## **3.3.1 Single Booster with high and low pressure**

The following screen displays will appear when the unit is in Run Mode.

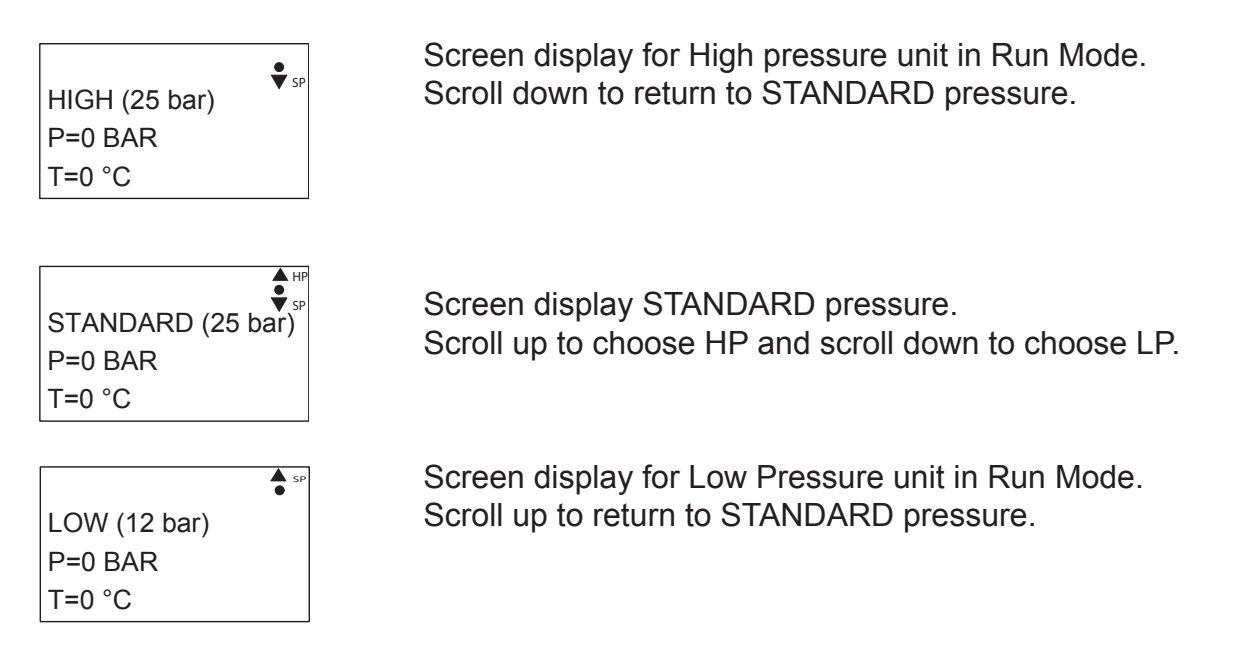

Please note that you will remain in HIGH or LOW pressure Run Mode until otherwise is selected.

## *3.4 Power Off*

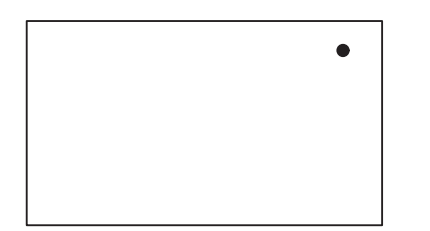

When the unit is off the display will only show a small dot in the top right corner.

In Off mode it is possible to access all menus without the pump running by pressing the OK button on the panel.

Dot is equivalent to the OK confirm button on the panel.

## *3.5 Error/Warning*

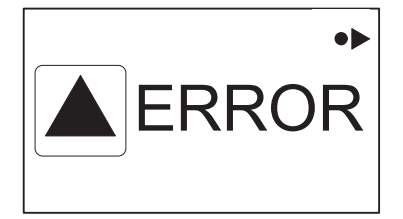

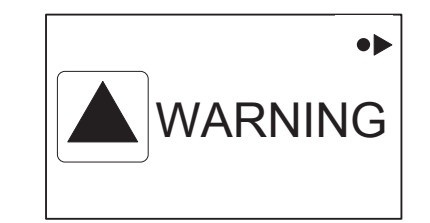

In case of an error, " ERROR" will appear on the display screen.

Press the OFF button to switch of unit.

If the error remains when the unit is switched ON again, please Press right arrow to see current error.

In case of a warning, "WARNING" will appear on the display screen. When a warning is detected the machine will either stop or run with limited performance until the cause of the warning has been improved (eg. inlet pressure).

To see further error/warning list and possible cause and remedy go to section 5.2.

# **4. Content of Main- and Submenus**

The control panel contains the below main menu screen displays. Scroll between the menus using the navigation buttons. Each main menu contains submenus which will be described subsequently.

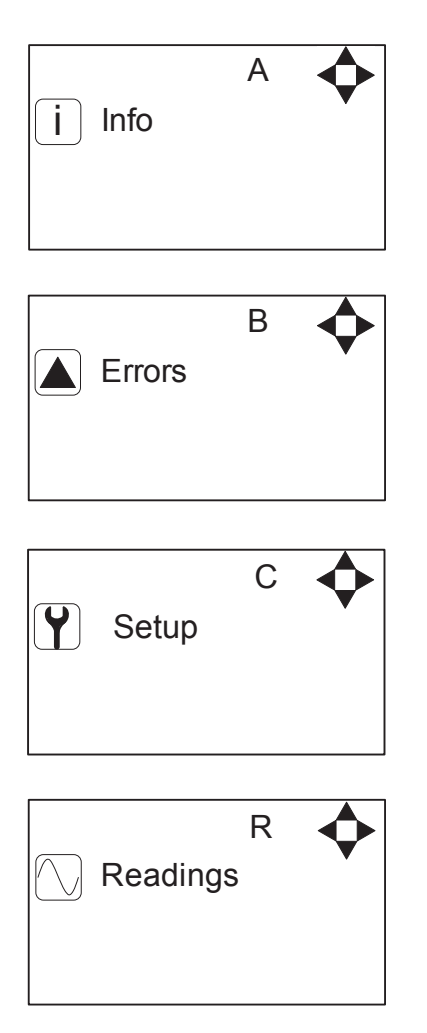

# **5. Overview of Main- and Sub-menus**

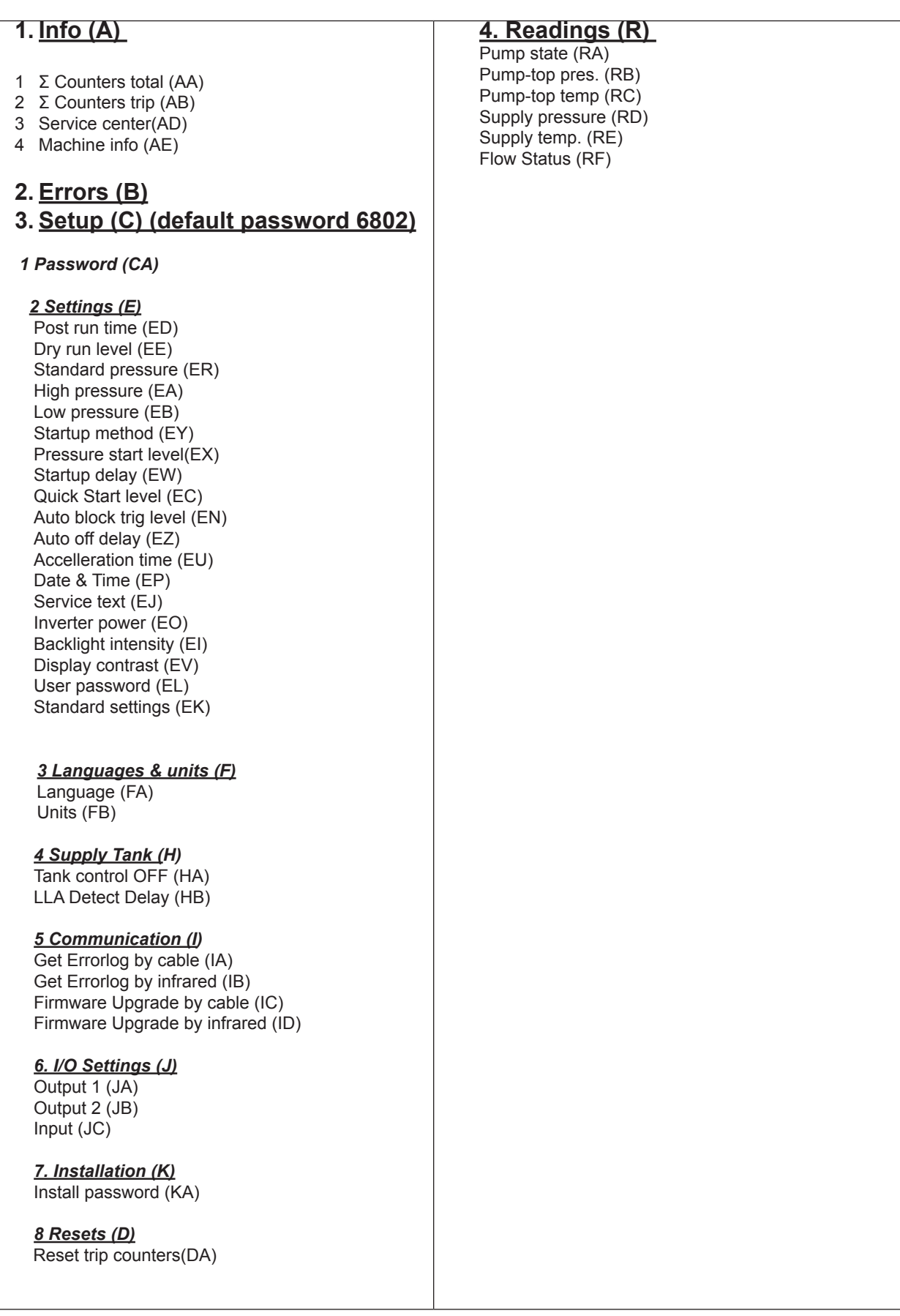

## *5.1 Content of the Info menu*

**Please note that the Info menu is only for display – all data must be typed in via the setup menu!**

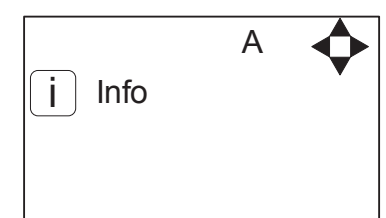

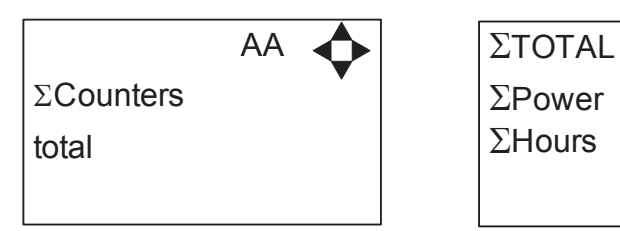

```
ΣPower 0kWh
ΣHours 0h
          AAA
```
 Displays accumulated consumption of power and operation hours.

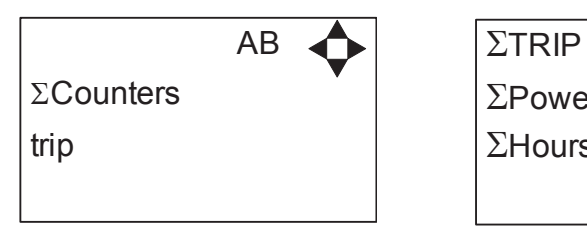

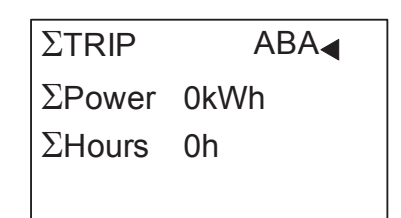

 Displays accumulated consumption of power and operation hours.To reset the trip counter go to the setup menu.

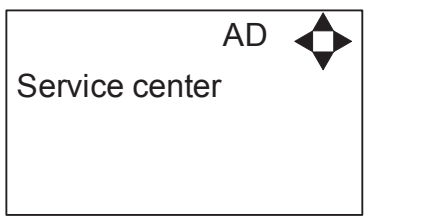

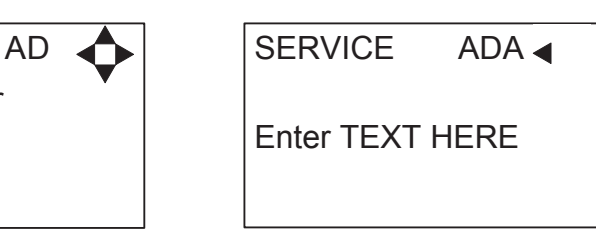

Displays name and tel. no. of service technician.

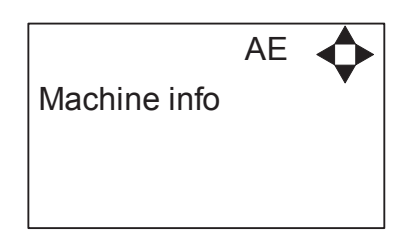

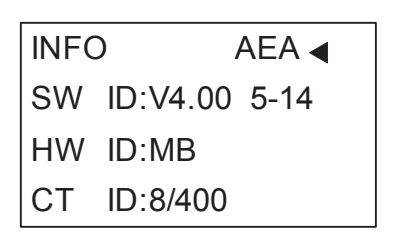

This display view is only ment as an example, SW ID and CT ID shows the current SW version.

 Displays Software version and Pump size, machine configuration and controller software version/ID.

## *5.2 Content of the Errors menu – CAUSE & REMEDY*

#### **Example of Error log screen display:**

All error occurrences will be stamped with date and time. E indicates Error number. P indicates Pump number.

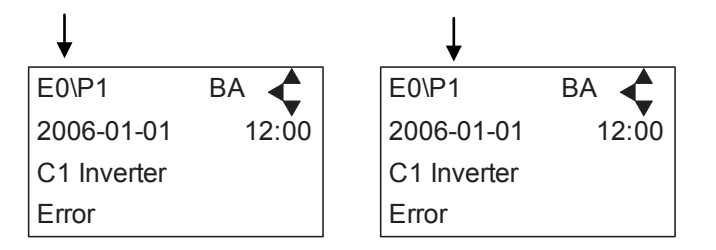

The error log stores up to 1000 occurrences. When max. memory is reached, the errors will be deleted according to "First in" First out" principle.

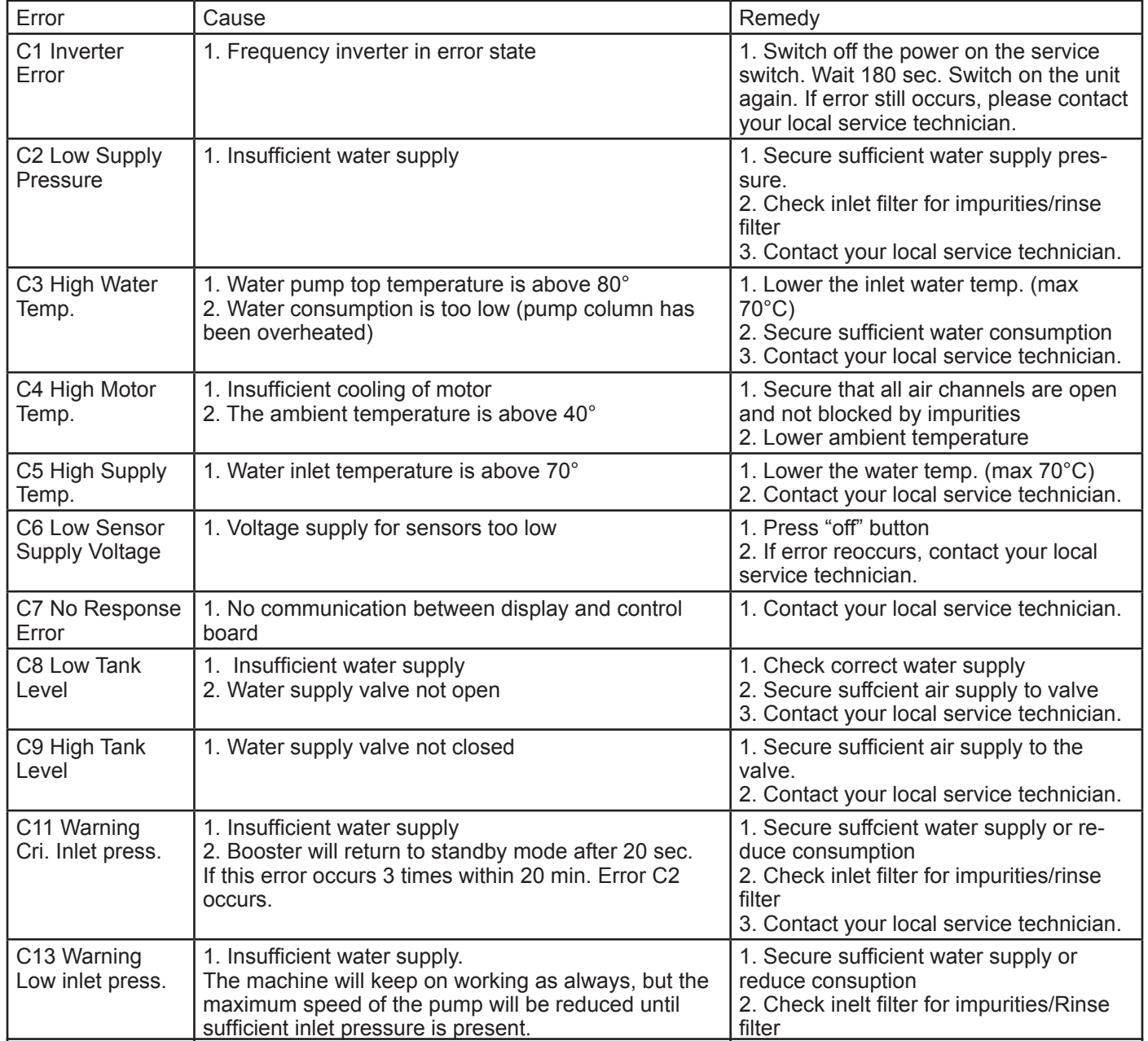

#### **5.2.1 Error List**

110003593D-EN 11 Software Manual\_Hybrid \_vers. 4.14

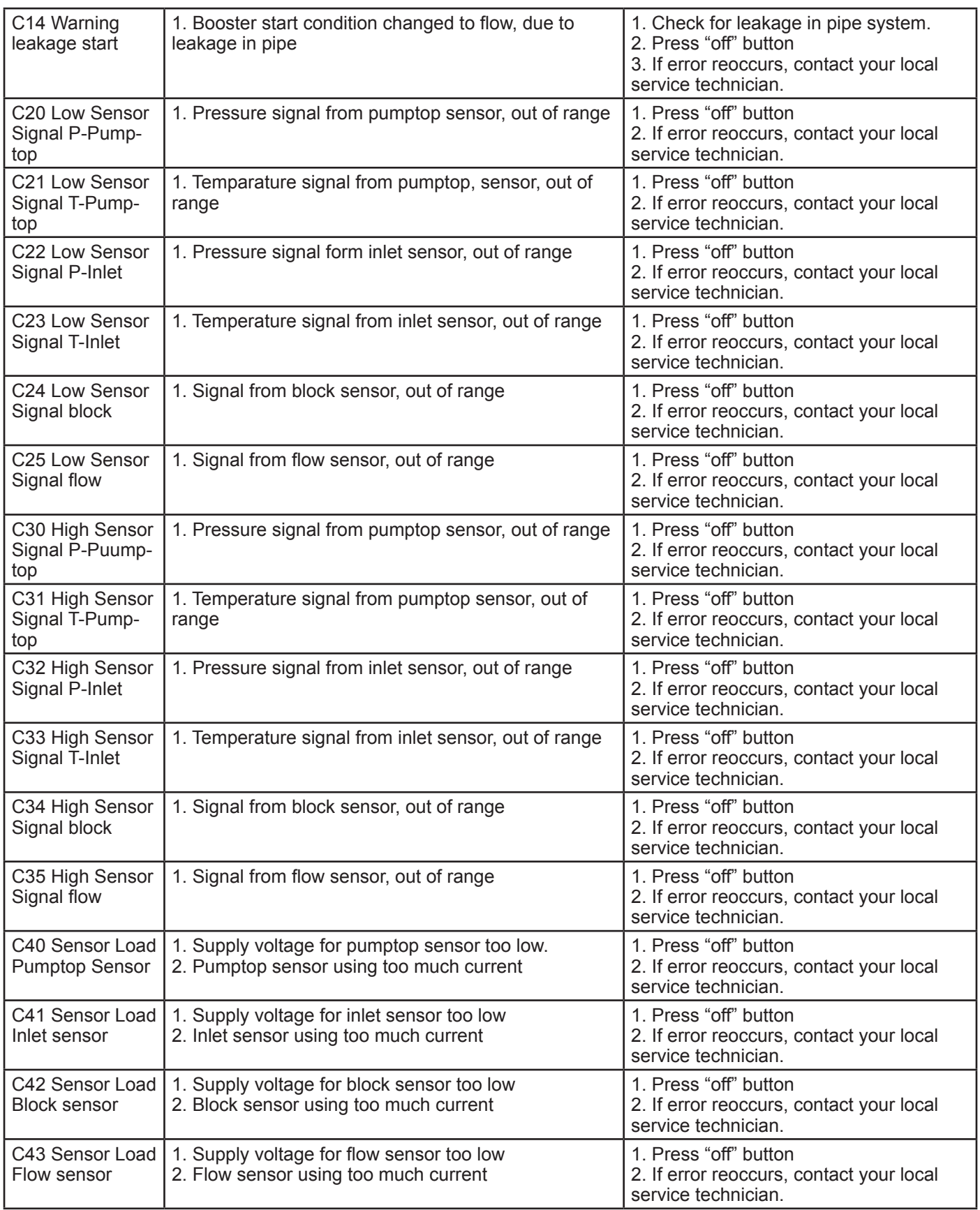

## *5.3 Content of the Setup sub menu Settings*

The Setup Main menu contains the below submenus, which will be described subsequently.

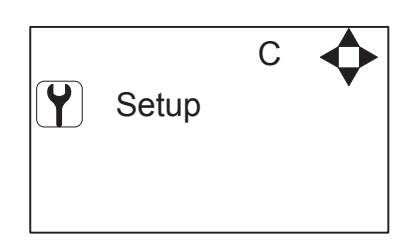

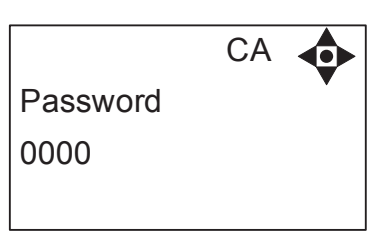

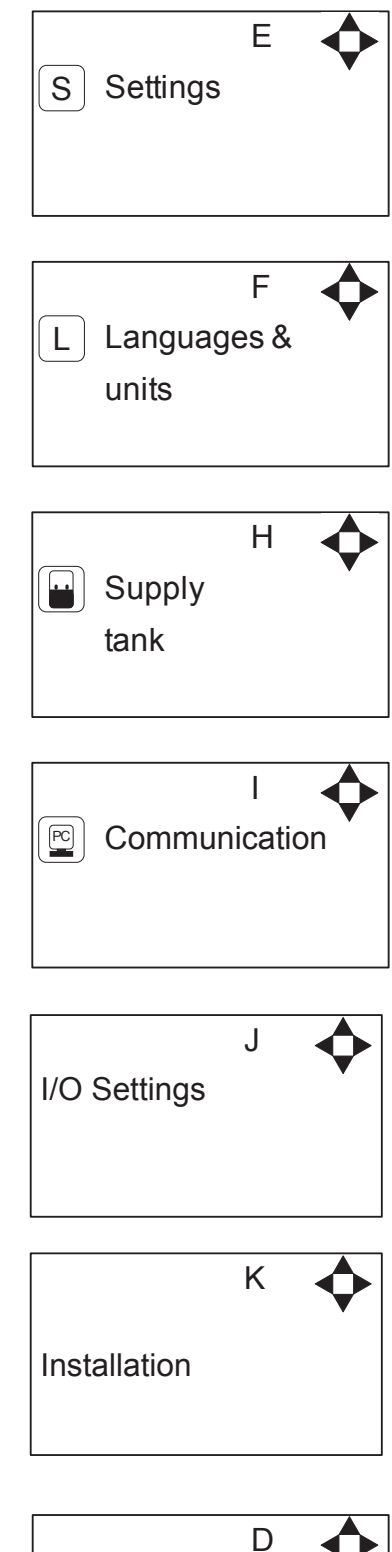

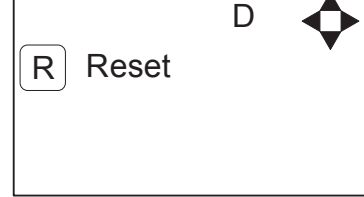

#### *5.4 Content of Setup menu*

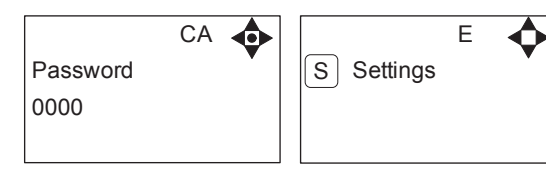

**Password Note:** Default user password is 6802. Enter the settings menu to change the default password. To avoid unintended access to the system the your local service technician. can insert a blocking preventing access to the password controlled menus.

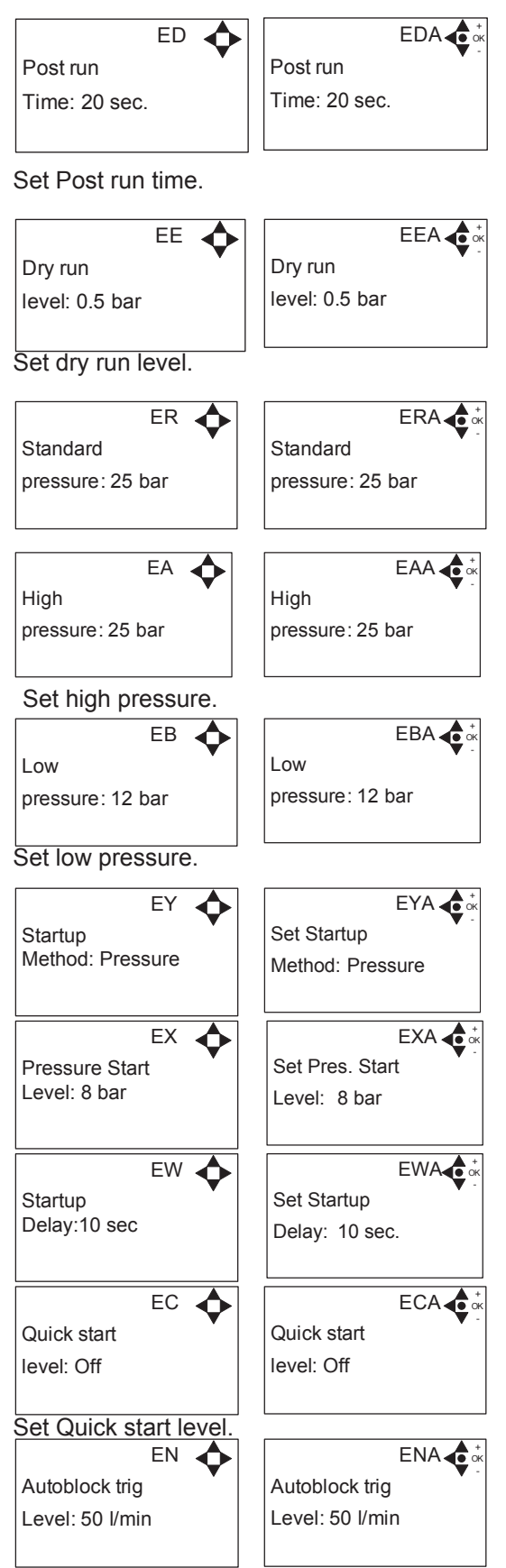

Set trigger level for automatic block

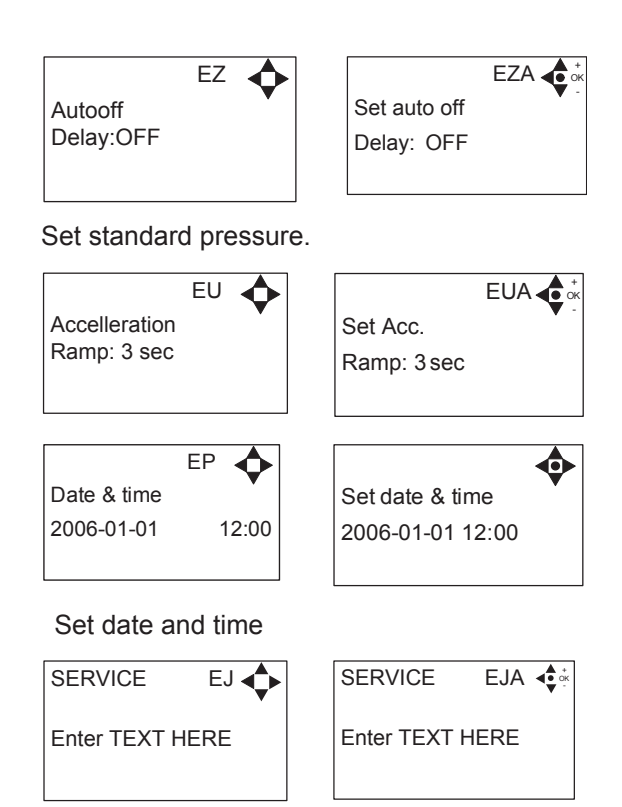

Enter name and tel. no of Your local service technician.

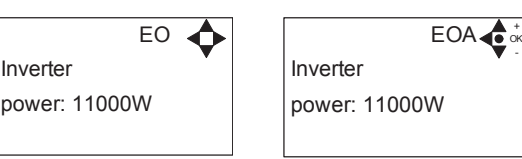

Set rated power of frequency inverter

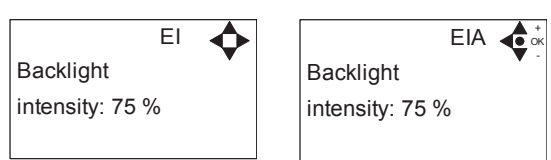

Set the backlight intensity.

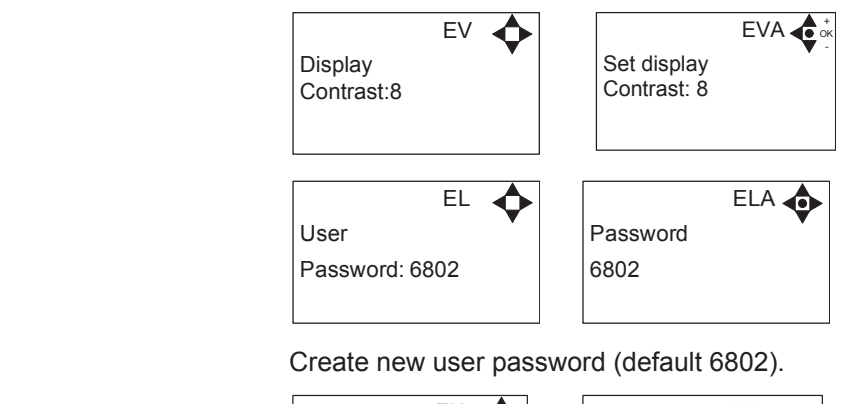

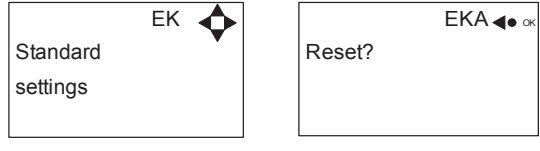

Reset to standard factory settings.

#### **5.4.1 Submenu Language & Units**

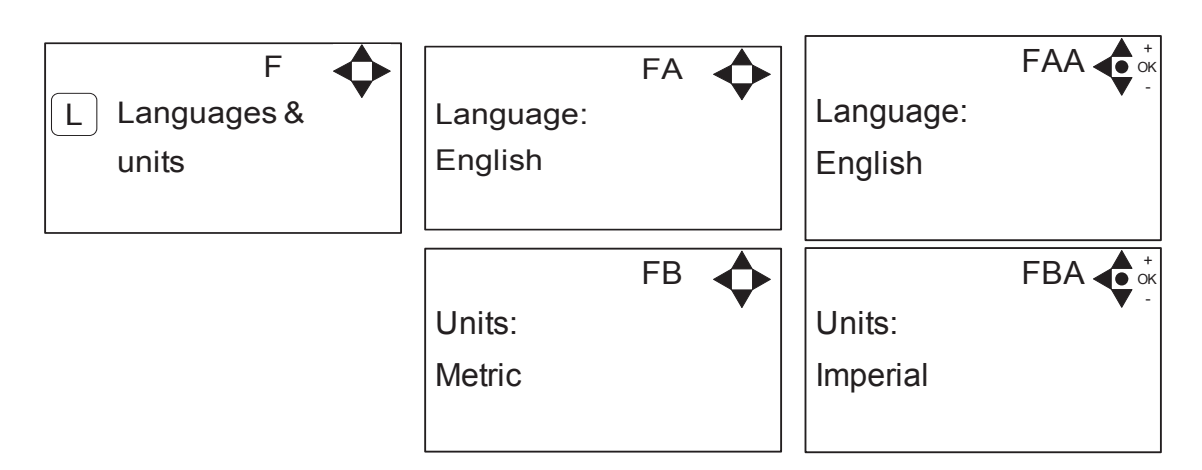

#### **5.4.2 Submenu Supply tank**

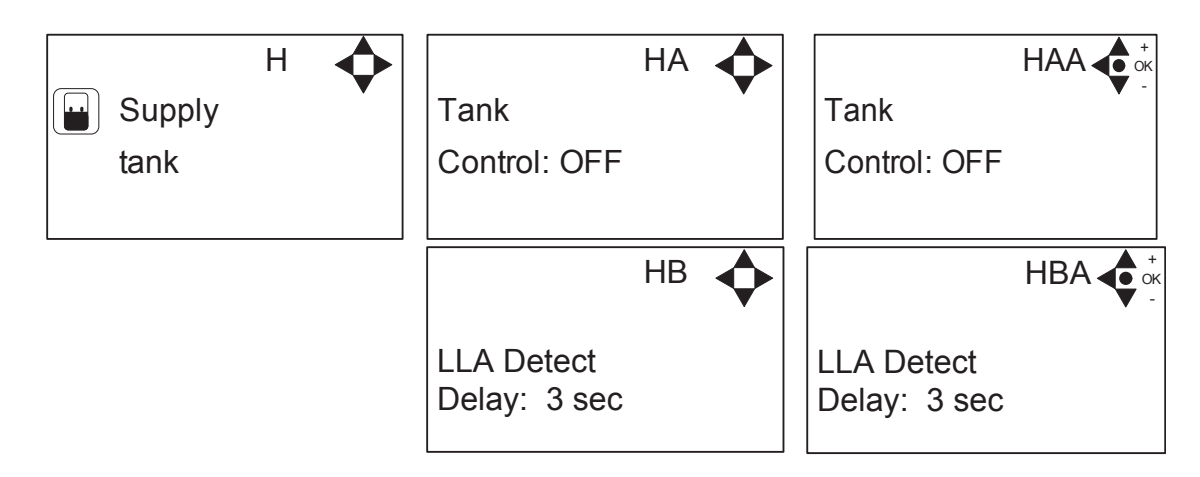

## **5.4.3 Submenu Communication\***

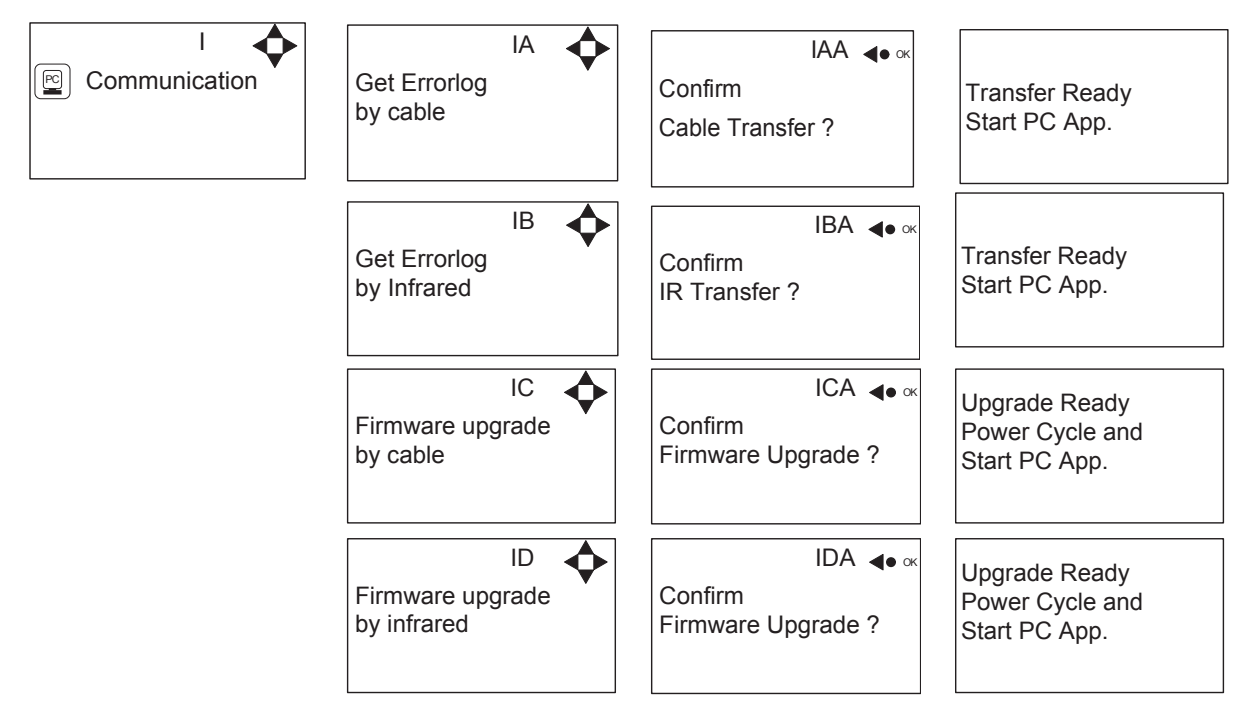

\*For the use of authorized Your local service technician only.

#### **5.4.4 Submenu I/O Settings**

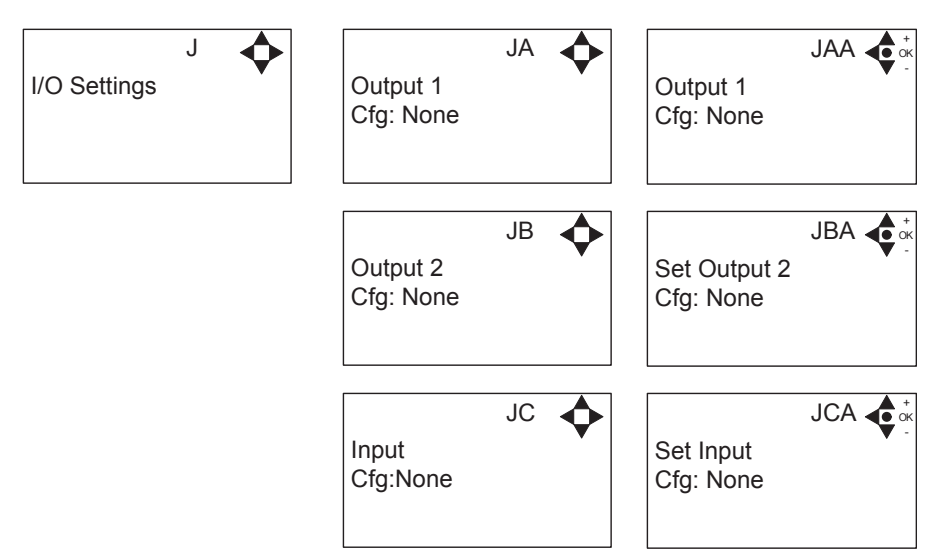

Output 1 options:

- None No function
- Error Active if an error are detected
- Run/Stop Active if booster is running and not active when it is stopped.
- Standby /off active if booster is running or in standby.

Output 2 options:

- None No function
- Delay start Gives a signal at this port, before starting the pump. The length of the delay is set in the settings menu, startup delay. This function could for instance be used to secure start up of prepressure pump before starting the unit.

Input

- None No function
- Release unit unable to start before this signal is present.
- Setpoint Output pressure is controlled by external voltage source.
- Chem. Low Low level in chemistry can

Maximum ratings:

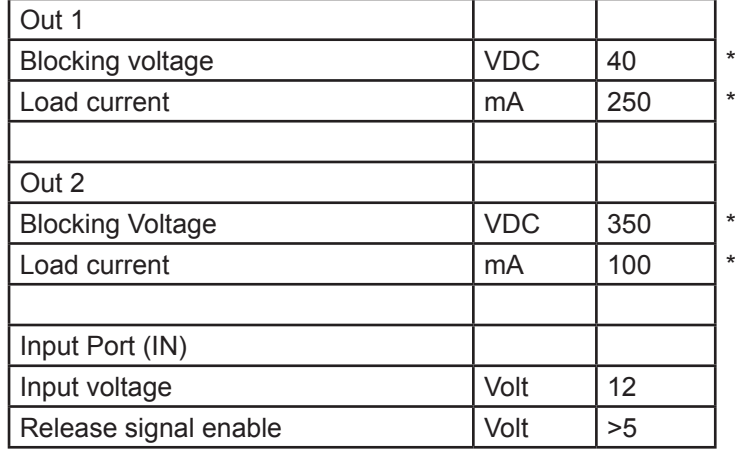

\*Controller version V6B or higher

## **5.4.5 Submenu Installation**

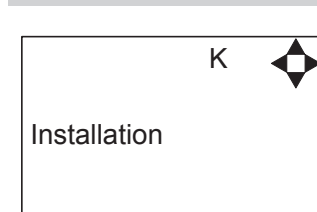

\* For the use of authorised Your local service technician only.

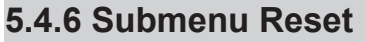

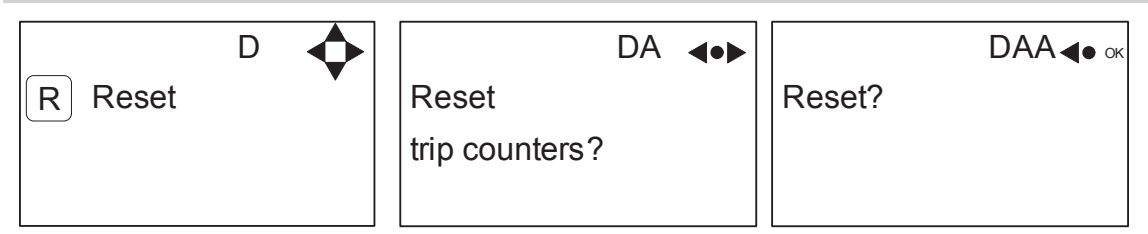

## *5.5 Content of Readings*

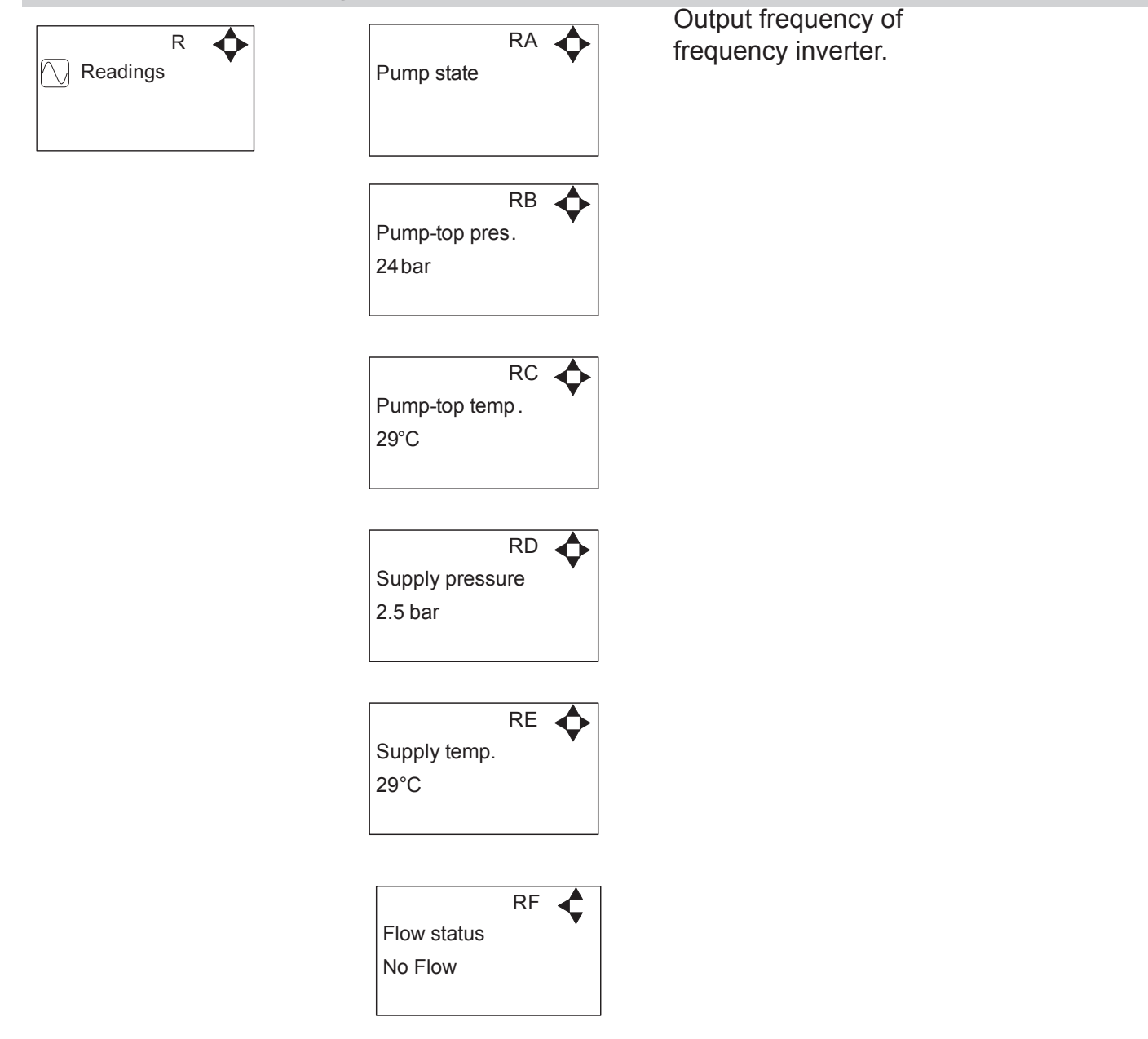

## **6. Upgrade Firmware**

Upgrading from software version 4.10 or higher

## *6.1 Upgrade using USB Cable*

- 1. Connect USB cable (Item No. 110001526) to PC USB port (Remove other USB cables connected to PC)
- 2. Connect Display cable to USB cable
- 3. In the menu go to, Setup->"password"->Communication-> Firmware upgrade by cable- >Confirm Firmware upgrade and press "OK"
- 4. Display should now be looking like this:

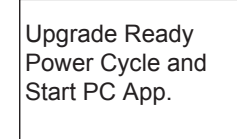

- 5. Disconnect display from usb cable and connect it again (Power cycle)
- 6. Make sure the Green "ON" led and the red "OFF" led at the display is both on, display is blank
- 7. Startup PC program FWU200.exe (can be downloaded from Nilfisk Food website)
- 8. Window should be looking like this

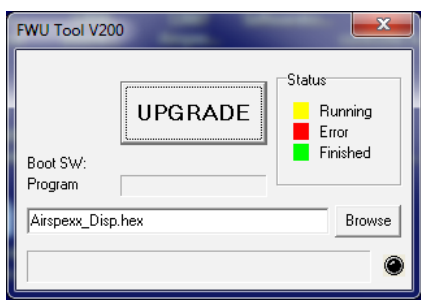

9. Press "Browse" button

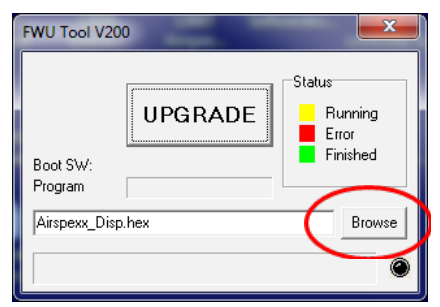

- 10. Select the file you will use for upgrade. Software File can be downloaded from Nilfisk Food website. The name of the file should end with ".hex". Ex V4.14 SB\_DISP.hex
- 11. When the file is located press "Open" in browser window
- 12. The file name will now be written in file text line

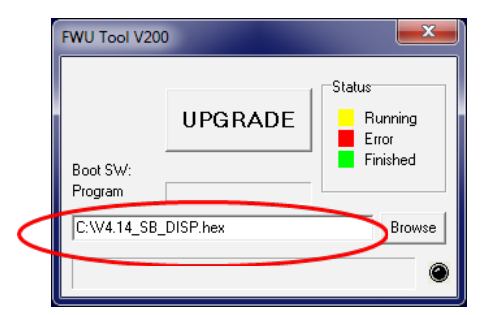

110003593D-EN Software Manual Hybrid vers. 4.14 13. Press UPGRADE button in FWU 200 tool

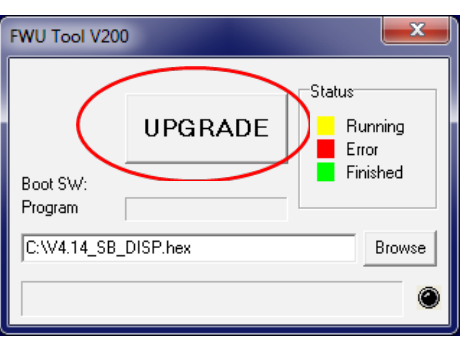

14. After a short while the FWU tool should start upgrading, the upgrade button should turn Yellow and change to "RUNNING"

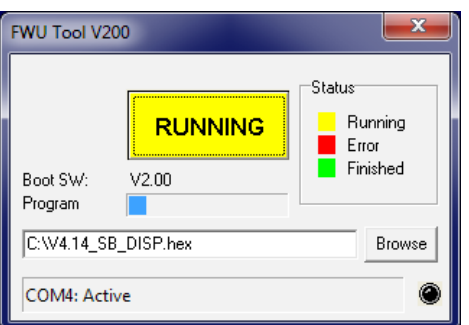

- 15. The progress bar "Program" must go to the end before the upgrade is complete (less than 1 minute)
- 16. When the upgrade is complete the FWU tool should be looking like this, Button turns Green and text changes to "DONE/NEW"

![](_page_19_Picture_278.jpeg)

- 17. Now the display is upgraded
- 18. To verify software version in display, in the menu go to, Info->Machine info
- 19. Here you will find display software version and control software version. SW ID "Display software", HW ID "type of device", CT ID Controller board software(if display is not connected to a control board, control software will be 0/300)

## *6.2 Upgrade using IrDA Cable*

- 1. Connect power to equipment
- 2. In the menu go to, Setup->"password"->Communication-> Firmware upgrade by Infrared- >Confirm Firmware upgrade and press "OK"
- 3. Display should now be looking like this:

![](_page_20_Picture_4.jpeg)

- 4. Turn Off equipment and turn it on again (Power cycle)
- 5. Make sure the All three led's are on (Green "ON", red "ERROR" and red "OFF") and the display is blank
- 6. Connect Irda module (Item No. 110001558) to PC USB port
- 7. Place Irda module on display module like this

![](_page_20_Picture_9.jpeg)

- 8. Startup PC program FWU200.exe (can be downloaded from Nilfisk Food website)
- 9. Window should be looking like this

![](_page_20_Picture_12.jpeg)

10. Press "Browse" button

![](_page_20_Picture_270.jpeg)

- 11. Select the file you will use for upgrade. Software File can be downloaded from Nilfisk Food website. The name of the file should end with ".hex". Ex V4.14 SB\_DISP.hex
- 12. When the file is located press "Open" in browser window

13. The file name will now be written in file text line

![](_page_21_Picture_1.jpeg)

14. Press UPGRADE button in FWU 200 tool

![](_page_21_Picture_311.jpeg)

15. After a short while the FWU tool should start upgrading, the upgrade button should turn Yellow and change to "RUNNING"

![](_page_21_Picture_312.jpeg)

- 16. The progress bar "Program" must go to the end before the upgrade is complete (less than 1 minute)
- 17. When the upgrade is complete the FWU tool should be looking like this, Button turns Green and text changes to "DONE/NEW"

![](_page_21_Picture_313.jpeg)

- 18. Now the display is upgraded
- 19. To verify software version in display, in the menu go to, Info->Machine info
- 20. Here you will find display software version and control software version. SW ID "Display software", HW ID "type of device", CT ID Controller board software(if display is not connected to a control board, control software will be 0/300)

## *6.3 Upgrade Controller Board*

- 1. Make sure display is connected to controller
- 2. Power up equipment
- 3. In the menu go to, Setup->"password"->Communication-> Upgrade Controller->Confirm upgrade and press "OK"
- 4. Display will now look like this:

![](_page_22_Picture_5.jpeg)

- 5. Turn off power to equipment and turn it back on (Power cycle)
- 6. After power on display will look like this:

![](_page_22_Picture_8.jpeg)

7. When Erasing reaches 100%, the display will automatically start to program control board "Erase" is changed to "Program"

![](_page_22_Figure_10.jpeg)

- 8. Program will now start to count from 0% to 100%
- 9. When program reaches 100%, the programming is complete
- 10. The display will be looking like this

![](_page_22_Figure_14.jpeg)

- 11. Turn Off equipment and turn it on again (Power cycle)
- 12. Now the control PCB is upgraded
- 13. To verify software version in display, in the menu go to, Info->Machine info
- 14. Here you will find display software version and control software version. SW ID "Display software", HW ID "type of device", CT ID Controller board software

© 2006 All rights reserved ECOLAB Engineering GmbH F&B Engineering Competence Centre EMEA Raiffeisenstrasse 7 D-83313 Siegsdorf, Germany Telephone: (+49) 8662/610 Fax: (+45) 8662/61235 Email: engineering-mailbox@ecolab.com

# EC®LAB®